## **9. gyakorlat – Bükk térkép, második rész.**

Az előző gyakorlatban eljutottunk odáig, hogy egy fekvő formátumú lapra elhelyeztünk egy ortofotó alapú turista térképet. A lap jobb oldalára most 3D elemzéseket feltételező kiegészítő információkat fogunk helyezni. A múltkor betöltött adatokat kiegészítjük újabbakkal. **Bemutatásra kerülő műveletek:** domborzatmodell készítése; szelvénykészítés; 3D megjelenítés; térképszerkesztés.

## **A domborzatmodell elkészítése**

- 1. Nyissuk meg az előző gyakorlat során lementett mxd kiterjesztésű állományt. Ha szükséges, álljunk vissza az adatmegjelenítésre, a grafikus ablak bal alsó sarkában lévő ikonra kattintva.
- 2. Indítsuk el az *Add Data* parancsot **+** Keressük meg számítógépünkön a munkakönyvtárat és töltsük be a "bukk szintv 10" állományt amelyet az SRTM modellből generáltunk.
- 3. Kapcsoljuk be a 3D Analyst eszköztárat: *Toolbox 3D Analyst Tools Data Management*  $\rightarrow TIN \rightarrow Create TIN$ *.* Ezzel az eszközzel egy vektoros formátumú domborzatmodellt tudunk előállítani (TIN – Triangulated Irregular Network – Szabálytalan háromszög hálózat).

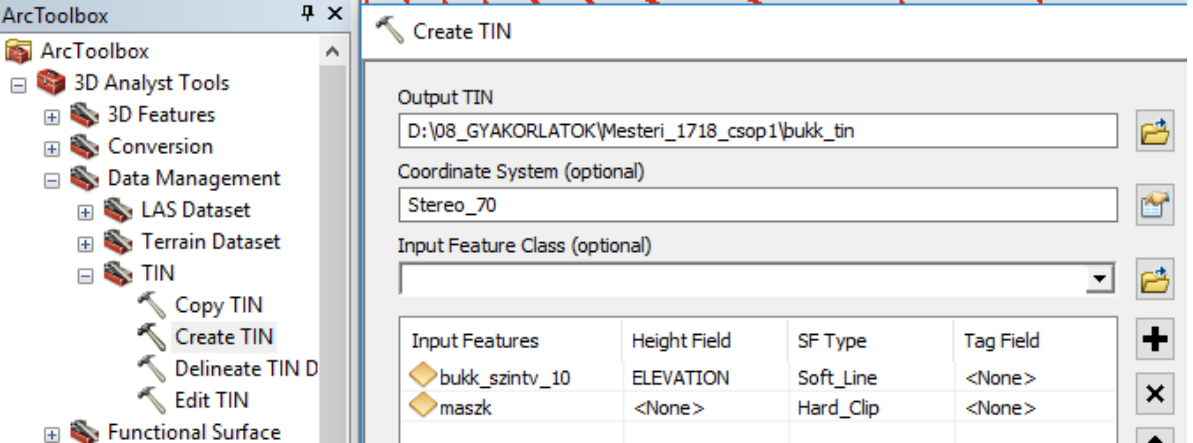

- 4. Az SRTM-ből származtatott szintvonal állomány az "Elevation" mezőben tartalmazza a magassági információt, az adat típusa ebben az esetben "Soft Line" lesz, hiszen a szintvonal egy enyhe felszín változást jelez (erre a kérdésre még visszatérünk).
- 5. Az imént létrehozott "maszk" állománnyal nem vágtuk körbe a szintvonalak állományt, bár ezek kiterjedése túlhalad a vizsgált területen. Ezt nem is kell megtennünk, mivel most a maszkot határoló állomáynként használjuk fel (Hard\_Clip). A bemenő adatok ablaka alatt ne kapcsoljuk be a *Constrained Delaunay* lehetőséget, így jobb minőségű modellt kapunk. Nyomjuk meg az OK gombot. A művelet sebessége nagymértékben függ gépünk jellemzőitől, legyünk türelmesek. Ha elkészült a vektoros domborzatmodell, egy elég zsúfolt, szintvonalak által takart, rétegszínezéssel és árnyékolással ellátott egyébként látványos domborzatmodell válik láthatóvá. Vizsgáljuk meg egy kicsit.
- 6. Kattintsunk duplán a megjelent TIN jelmagyarázatára, majd válasszuk a *Symbology* fület. Ennek bal oldalán kapcsoljuk ki az *Elevation* réteget. A lennebb látható *Add* gombra kattintva megnyílik egy újabb ablak, amelyben válasszuk az *Edges with the same symbol* lehetőséget*.*  Ez lehetővé teszi, hogy megnézzük mit is jelent a TIN fogalma. Az *Add* megnyomása után nyomjuk meg a *Dismiss* gombot. A nagy nyilak segítségével rendezzük úgy, hogy az *Edge*

*Types* kerüljön az *Edges* fölé. Nyomjunk egy Apply-t és egy OK-t. Ahhoz, hogy látható legyen amit szeretnénk, az összes többi réteget ki kell kapcsoljuk.

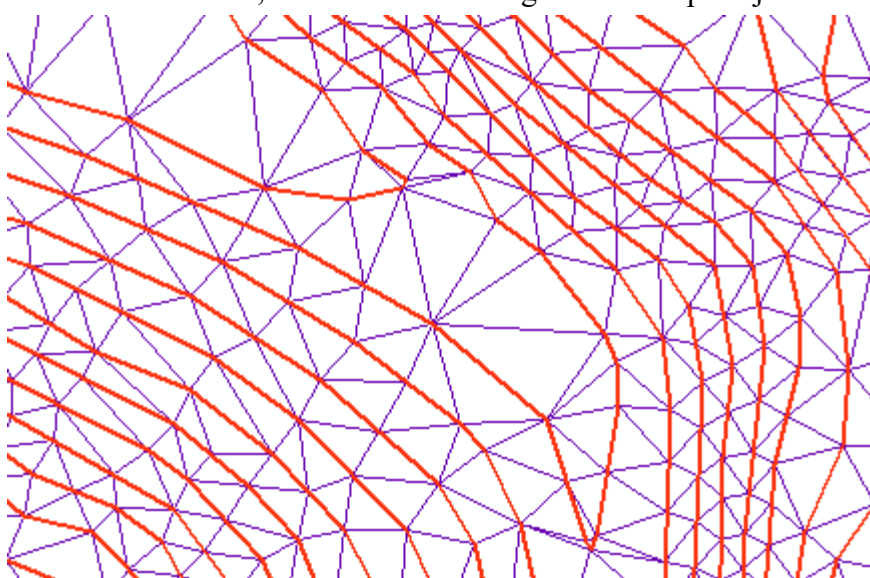

7. Nagyítsunk jól bele a térképbe. Amennyiben jól állítottuk be a dolgokat, kékkel jelennek meg a TIN háromszögei, míg valamilyen más színnel – a mellékelt ábrán szándékosan megvastagítva – rajtuk láthatóak a szintvonalak, amelyekből tulajdonképpen a modell készült. Meg lehet figyelni, hogy a háromszögek egyik alapja az egyik szintvonalon fekszik, a háromszög csúcsa a

szomszédos szintvonalon. Egyértelműen látszik, hogy a háromszögek szabálytalanok, amint ez a TIN (Triangulated Irregular Network) nevében is benne van. A TIN modell minden egyes pontjában vannak információk, nem csak a háromszögeken. A háromszögek alapja egy szintvonal, ezért erre merőlegesen a csúcs felé haladva minden pontban ki lehet számítani a magasság értékét. Kíváncsiságból megnézhetjük a réteg tulajdonságainak *Source* fülénél, hogy hány háromszög található az állományban (72234 – nem semmi!) A TIN sok hibát tartalmaz főleg a völgyek mentén és a csúcsok körül. Ezt majd később alaposabban megvizsgáljuk.

*Egy kicsit beszélgessünk el a szintvonalakról, mint bemenő adat. Ez előbb felhasznált szintvonalakat egy távérzékelési RADAR technikával (Shuttle Radar Topography Mission) előállított globális modellből generáltuk. Ez a lehetőség megfelel nagyobb területek kevésbé részletes megjelenítésére. De a mi területünk kisebb és szeretnénk pontosabban ábrázolni a felszínt. Ehhez azonban a topográfiai térképről be kell digitalizálnunk a szintvonalakat, legalább a főszintvonalakat és ahol szükséges – például nyergek, csúcsok környékén – további vonalakat is. A szintvonalak digitalizálása nem könnyű feladat így nem csoda, hogy más módszerek után kutatnak. A modellünk pontosságának fokozásához szükségünk lesz szintén a topográfiai térképről a magassági pontokra, ezeket szintén digitalizálással állítjuk elő. A leíró adat a pontok magassági értéke lesz. És talán a legfontosabb kiegészítő adat a vízhálózat. Egy normál felszín esetében a szintvonalak irányt változtatnak ott ahol keresztezik a völgyeket. Ezek jelentik valójában a "kemény" változást a felszíni viszonyokban (Hard\_Line). A vízhálózatot szintén a térképről digitalizáljuk, de nagyon fontos, hogy minden folyó szakaszt a folyás irányának megfelelő irányba digitalizáljunk. Fontos megjegyezni, hogy nem szerencsés SRTM-ből generált szintvonalakat és térképről digitalizál vízhálózatot egyszerre használni bemenő adatként, mivel a két adat nem fog jól illeszkedni. Mielőtt tovább mennénk, ezt nézzük meg.* 

8. Töltsük be térképünkbe a digitalizált szintvonalakat és vizeket. Kapcsoljuk be őket és az előzőekben használt, generált szintvonal állományt is, lehetőleg eltérő színekkel. Megfigyelhetjük, hogy a két szintvonal állomány nagyon eltér egymástól, a vizek pedig csak a digitalizált szintvonalakhoz illeszkednek helyesen. Látható, hogy a kékkel jelölt vízfolyás helyenként többször keresztezi a pirossal jelölt generált szintvonalakat, ami nem helyes. A zölddel jelölt digitalizált szintvonalak helyesen igazodnak a vizekhez és kevésbé cakkosak mint a generált szintvonalak.

*Térinformatika - Arc GIS gyakorlatok – 9*.

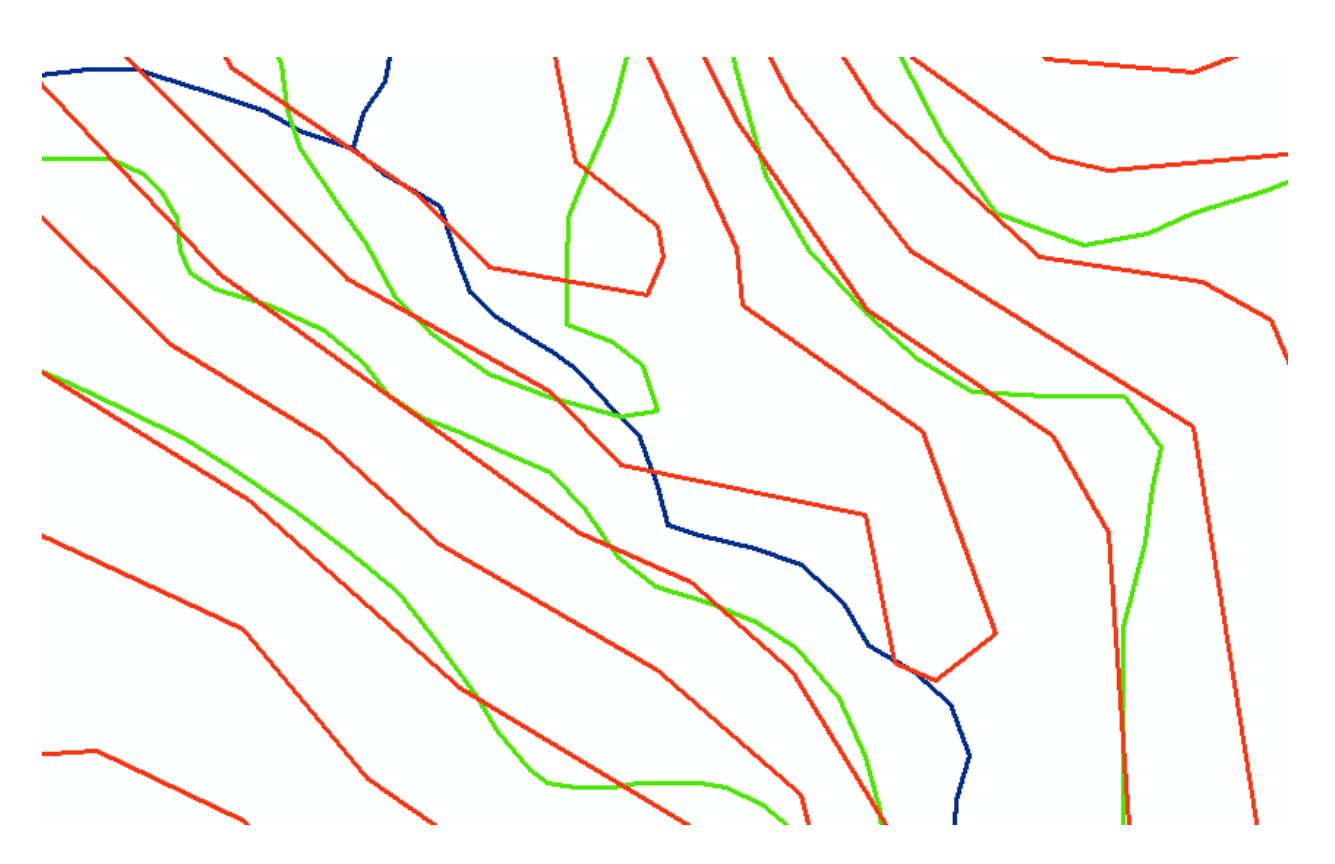

- *9.* A továbbiakban nézzük meg a raszteres domborzatmodell előállításának lehetőségét. Ehhez töltsük be a már elkészített, digitalizált szintvonal, magassági pontok és vízhálózat állományokat is.
- 10. Kapcsoljuk be a *3D Analyst Tools* eszköztárat a *Toolbox*-ban. Ezen belül több lehetőség van, most válasszuk a *Raster Interpolation* csoportot, ezen belül pedig a *Topo to Raster*-t. Megjegyezzük, hogy ha gyakran használunk egy adott műveletet, annak elérhetőségét ki tudjuk tenni a Geoprocessing menübe. Érdemes ezt tenni a most használt eszközzel is.
- 11. A lennebb látható panel jelenik meg. Első lépésben minden adatot vigyünk be a modellbe.

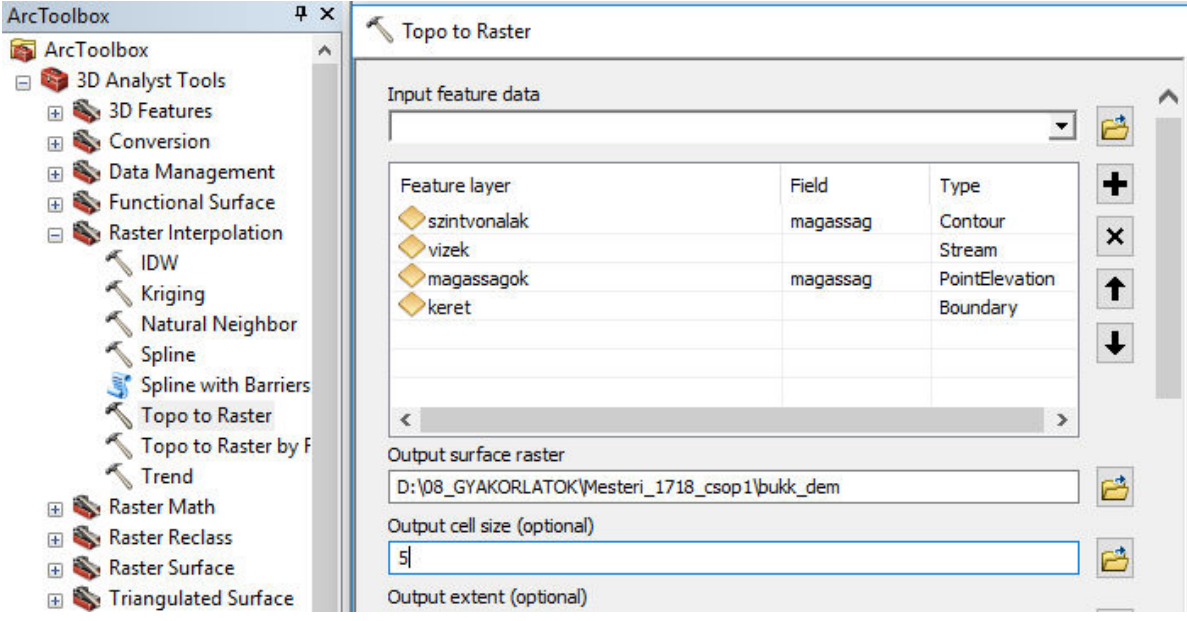

Az *Input feature data* ablakban van lehetőségünk kiválasztani a bemenő állományokat. A *Type* oszlopban lehet kiválasztani a bevitt adat típusát, láthatjuk, hogy 9 lehetőségünk van. Mi csak 4 lehetőséget használunk. A *Field* oszlopban kell megjelölnünk azt a mezőt, amelyben a magassági adat található. Ez bizonyos mértékig automatikusan működik. A mi adataink esetében csak a pontoknál és a szintvonalaknál van értelme magasságot használni. A *Stream* valójában lefolyást, völgyet jelent ide kerülnek a vizek, a *Boundary* meghatározza a keletkező állomány kiterjedését, méretét ez lesz a "keret". A felbontást állítsuk 5 méterre, a többi beállítást hagyjuk alapértelmezetten. Nyomjuk meg az OK gombot. Bizonyos idő után a modell elkészül és alapértelmezetten rétegszínezéssel jelenik meg.

## **Szelvényszerkesztés**

Gyakorlatunk első részében a GPS mérések feldolgozásakor kipróbáltuk a hossz-szelvény készítésének lehetőségét a Track Maker programban. Az a program a mért pontok magassági adatait használja fel a szelvény előállításához. A nyomvonalak shape formába alakításakor ezek az adatok elvesztődnek. A térinformatikai programok a szelvények készítésekor felületi adatokat használnak, a mi esetünkben az előbb létrehozott *tin* illetve *dem* állományt. Az ehhez szükséges eszközök a 3D Analyst eszköztáron vannak. De ez az eszköztár nem a Toolboxban van, hanem a már töbször bemutatott szürke felületre való kattintás után tölthető be és így néz ki:

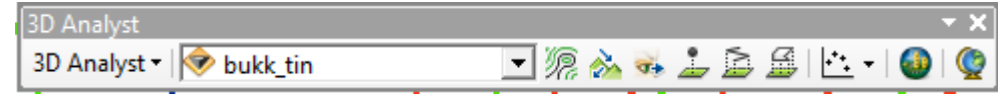

12. Először próbáljunk meg egyszerű szelvényt szerkeszteni. Ehhez először el kell döntenünk, hogy melyik felületen szeretnénk a szelvényt készíteni. Nekünk két felületünk van a *bukk\_tin* és a *bukk\_dem*. A kettő közül a kis ablakban tudunk választani. Nyomjuk meg az itt látható gombot

és rajzoljunk egy vonalat valahol a térképen. A vonal grafikus elemként egy keretben fog BBIL-IOIQ. megjelenni a térképen, ugyanakkor aktívvá válik a szelvényszerkesztő gomb. Ha rákattintunk el is készül a Profile Graph megrajzolt vonal mentén a szelvény.

- 13. Most hasonlítsuk össze a két típusú domborzatmodellt. A bemutatott módon egyszerre csak egy felületen tudunk szelvényt készíteni, de van olyan eszköz, amely egyszerre több felület vizsgálatát is lehetővé teszi. Ehhez viszont létre kell hoznunk egy vonal állományt. Ezt már többször megnéztük (Catalog, New stb.) de most másképp csináljuk.
- *14.* A gyakorlat első felében használtuk már a rajzeszközöket. Most egyszerűen húzzunk egy vonalat a kiválasztott helyen és hagyjuk kijelölve. Kattintsunk jobb gombbal a tartalomjegyzék tetején levő *Layers*-re és a megjelenő menüből válasszuk a *Convert Graphics to Features…* lehetőséget. Lehetőségünk van nevet adni és elhelyezni a létrejövő vonalat. Töltsük is be a vonalat. A többszörös szelvény elkészítéséhez keressük meg a következő utat: *Toolbox 3D*

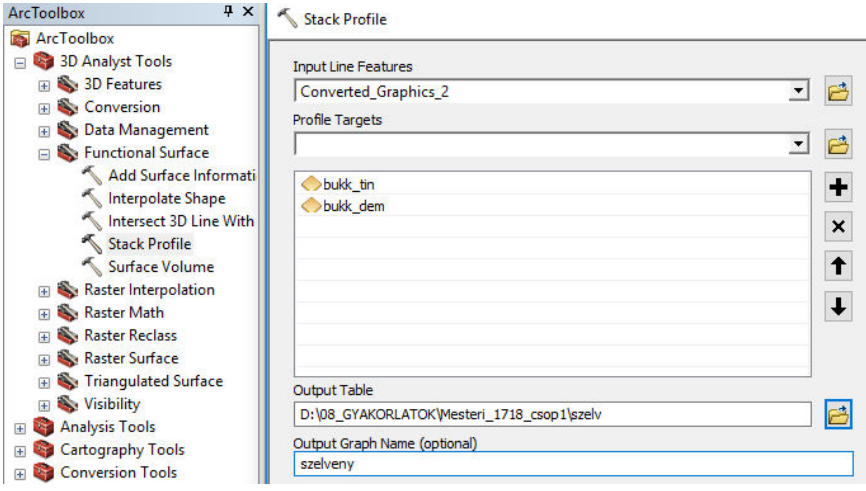

*Analyst Tools Functional Surface Stack Profile.* Az elemzés során keletkező táblázatnak és a szelvénynek is adjunk nevet. 15. Ha az elkészült

szelvény címsorára kattintunk jobb gombbal és kiválasztjuk az *Advanced Properties…* lehetőséget, a két szelvényt más-más színnel

tudjuk megjeleníteni. Így már sokkal könnyebb értelmezni az eredményt. A lenti ábrán a piros vonal a *tin*-en készült szelvény, a fekete pedig a *dem*-en készült szelvény. Megfigyelhetjük, hogy vektoros modellen sok vízszintes felület van, a raszteres felület kellemesen sima. Ennek alapján eldönthetjük, hogy a raszteres modell jobb, mint a vektoros és a továbbiakban ezt használjuk.

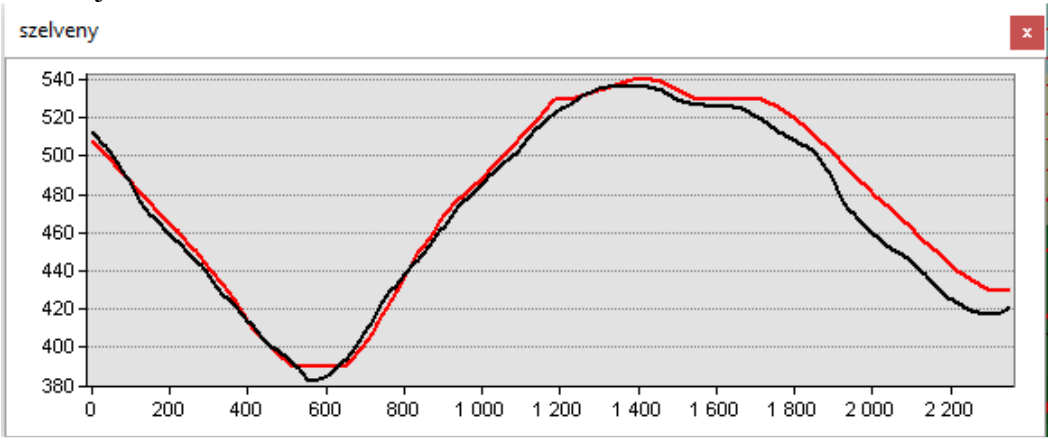

- 16. A továbbiakban azt kéne kipróbálni, hogy hogyan készíthetünk szelvényt egy már meglévő vonal mentén, mondjuk egy vízfolyás vagy inkább egy turistaút mentén. Ehhez a már meglévő vonalat át kell alakítanunk olyan vonallá, amely magassági értékeket is tartalmaz, hiszen ez nagyon fontos a szelvény készítéséhez. Előbb döntsük el, hogy melyik vonal mentén szeretnénk szelvényt készíteni, most próbálkozzunk a túra utakkal. Azt már eldöntöttük, hogy a raszteres modellt fogjuk használni.
- 17. Most keressük meg a *Toolbox 3D Analyst Tools Functional Surface Interpolate Shape* eszközt. Végezzük el a lenti beállításokat. Az elkészült 3D vonal önálló állományként<br>ArcToolbox a kekerül

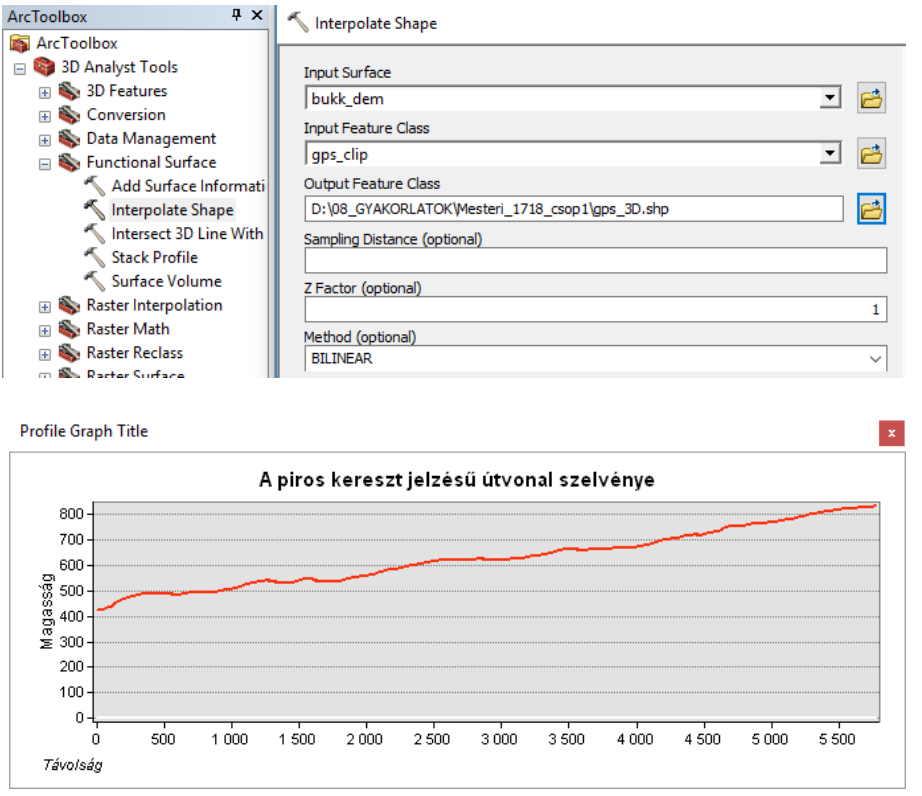

bekerül a tartalomjegyzékbe. Kattintással jelöljük ki valamelyik ösvényt, majd egyszerűen válasszuk ki a már bemutatott szelvény szerkesztő eszközt (lásd 12. pont). A szelvény megnyílik egy kis ablakban. Az ablakot méretezni lehet, az összes alkotó eleme szerkeszthető. Próbáljuk ki ezeket a lehetőségeket. Ha elkészültünk, a címsorra jobb gombbal kattintva megnyíló menü segítségével exportáljuk ki képként a szelvényt. Ugyanott olyan

lehetőséget is találunk ami lehetővé teszi, hogy a szelvényt beszúrjuk térképünkbe (Add to Layout). Megjegyezzük, hogy amennyiben a szelvényünk alsó részén egy egyenes vonal is megjelenik, ez azt jelenti, hogy a 2D-s ösvény is ki van jelölve. Ahhoz, hogy ezt elkerüljük, az ösvények állományt kapcsoljuk ki a tartalomjegyzékben. Ha elkészültünk a szelvénnyel visszakapcsolhatjuk az eredeti ösvényeket és kikapcsolhatjuk a 3D ösvényeket. De ha gondoljuk, megtarthatjuk csak a 3D-t, kiszínezve ezt amint az előzőekben. Gyakorlatilag mindegy, hogy a sima térképen melyik vonalak jelennek meg, de szelvényt csak 3D vonalakkal szerkeszthetünk!

## **3D megjelenítés**

18. Készülő térképünket ki fogjuk egészíteni a terület 3D-s megjelenítésével. Ezt az ArcGIS egy önálló moduljával tudjuk elkészíteni, amely a 3D Analyst eszköztárról kapcsolható be, a neve

*ArcScene* . Egy teljesen új, önálló program jelenik meg, az eddigiekhez nagyon hasonló szerkezettel. Válasszuk a már ismert adat hozzáadása gombot és töltsük be a következő állományokat: bukk\_dem, ortofotó és az előbb létrehozott 3D-s ösvények.

- 19. Furcsa kép tárul elénk: a dem szürkén jelenik meg kereszteződve a zöldes ortofotóval. Az ösvények a többi réteg fölött lebegnek. Valójában ez így rendben van, hiszen az ösvények már rendelkeznek térbeli/magassági információval. A másik két felület még nem tudja hol van. Lássuk a beállítási lehetőségeket.
- 20. Először válasszuk a *dem* beállítását. Kattintsunk jobb gombbal a nevére majd nyissuk meg a

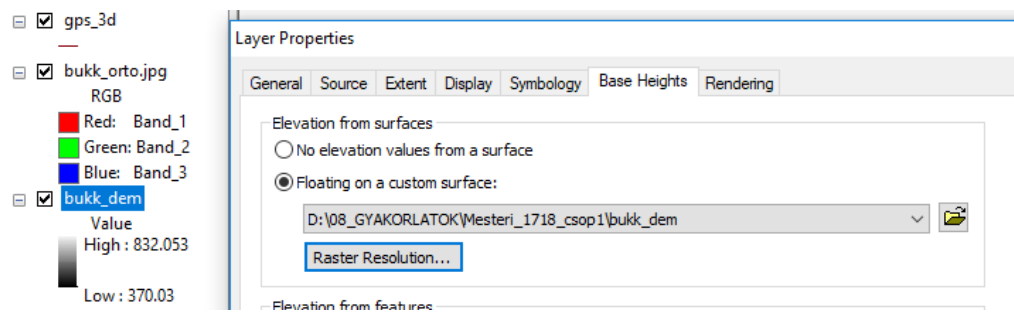

menüpontot. A megnyíló panelen 7 fül van, válasszuk a *Base Heights* fület. Itt állítsuk be az ábrának

*Properties*

megfelelő lehetőséget, miszerint a felület vegye a magassági értéket gyakorlatilag önmagáról. Ugyanezt a beállítást tegyük meg az ortofotó esetében is. Ennek hatására a kép felkerül a felületre, de érdekes módon úgy néz ki, mintha a két felület metszené egymást, kissé zavaros a kép. Ezt úgy oldjuk meg, hogy kikapcsoljuk a *dem*-et. Erre nincs szükség, sőt ki is vehetjük a tartalomjegyzékből, elegendő az előbbi beállítás.

- 21. Most kéne egy kicsit módosítani a felület "gyűrődését". Amint az közismert egy geográfus számára, a 3D-s megjelenítésben szükség van függőleges torzításra. Ennek a mértékét a tartalomjegyzék tetején lévő *Scene Layers*-re kattintva megnyíló menüből a *Scene Properties* felületen tudjuk beállítani. A *Vertical Exaggeration* ablak mellet található egy *Calculate from Extent* gomb, amit megnyomva a program kiszámol egy optimális értéket. Fogadjuk el és nézzük meg az eredményt. Ha nem találjuk elegendőnek, állítsuk át az értéket, a mellékelt ábrán a 3-at használtuk.
- 22. Mivel a betöltött ösvények a már 3D-re alakított ösvények voltak ők jól jelennek meg a felületen. Ha a vízhálózatot is fel akarjuk tűntetni azt is átalakíthatjuk 3D-re a már bemutatott módon. Ha 3D-ként töltjük be, akkor a helyére kerül. Ha 2D-ként töltjük be, akkor az ortofotó beállításához hasonló módon kell beállítanunk a felületet.
- 23. Most akkor a rendelkezésre álló eszközzel forgassuk olyan pozícióba a 3D-s nézetet, amely elnyeri tetszésünket. A *File* menü *Export* lehetőségével ki tudjuk exportálni képként ezt a látványt. Válasszuk a 2D… lehetőséget, adjunk nevet és kész. Mentsük le az ArcScene munkánkat és lépjünk ki a programból.
- 24. Térjünk vissza az ArcMap dokumentumhoz, álljunk rá a nyomtatási kép nézetre és a jobb oldalon még mindig üresen lévő helyre töltsük be az előbb lementett képet. Ehhez használjuk az *Insert* menü *Picture* menüpontját. Ugyanígy töltsük be a lementett szelvényt is.
- 25. Mivel az első részhez képest kiegészítettük munkánkat új elemekkel, talán érdemes magát a térképet is módosítanunk. Ehhez menjünk vissza az adatkeretre és cseréljük le a térképen az ortofotót a dem-re. Válasszunk egy színátmenetes színskálát. A vizeket kapcsoljuk be és színezzük az "id" mező szerint állandó és időszakos vízfolyás szimbólumokkal. A túra-utakat is színezzük tetszés szerint. Töltsük be a magassági pontokat is valamilyen diszkrét szimbólummal.
- 26. Próbáljunk meg néhány címkét, feliratot is tenni térképünkre. A magassági pontok állományában van néhány név beírva. Ezeket címkézzük meg. Válasszunk egy olyan címke stílust ami jól látszik a felületen és kapcsoljuk be a címkéket. A kiválasztott mező legyen a "nev". Mivel csak két név van beírva, csak azokhoz a pontokhoz kerül címke.
- 27. Nézzük meg hogyan tudjuk megírni a patakok nevét. A rajz eszköztáron válasszuk a betű alatt legördülő eszközök közül a *Splined Text* lehetőséget. A megjelenő kis kereszt segítségével rajzoljunk egy görbe vonalat a két nagy patak mellé. Dupla katintással befejezve a megjelnő kis ablakba írjuk be a neveket. Majd újra a névre kattintva állítsuk a betűt kékre és dőltre, a méretet majd eldöntjük próbálgatással.
- 28. Egészítsük ki a térképet a szükséges elemekkel, adjunk neki címet, végül exportáljuk ki grafikus formátumban. Ennyi!

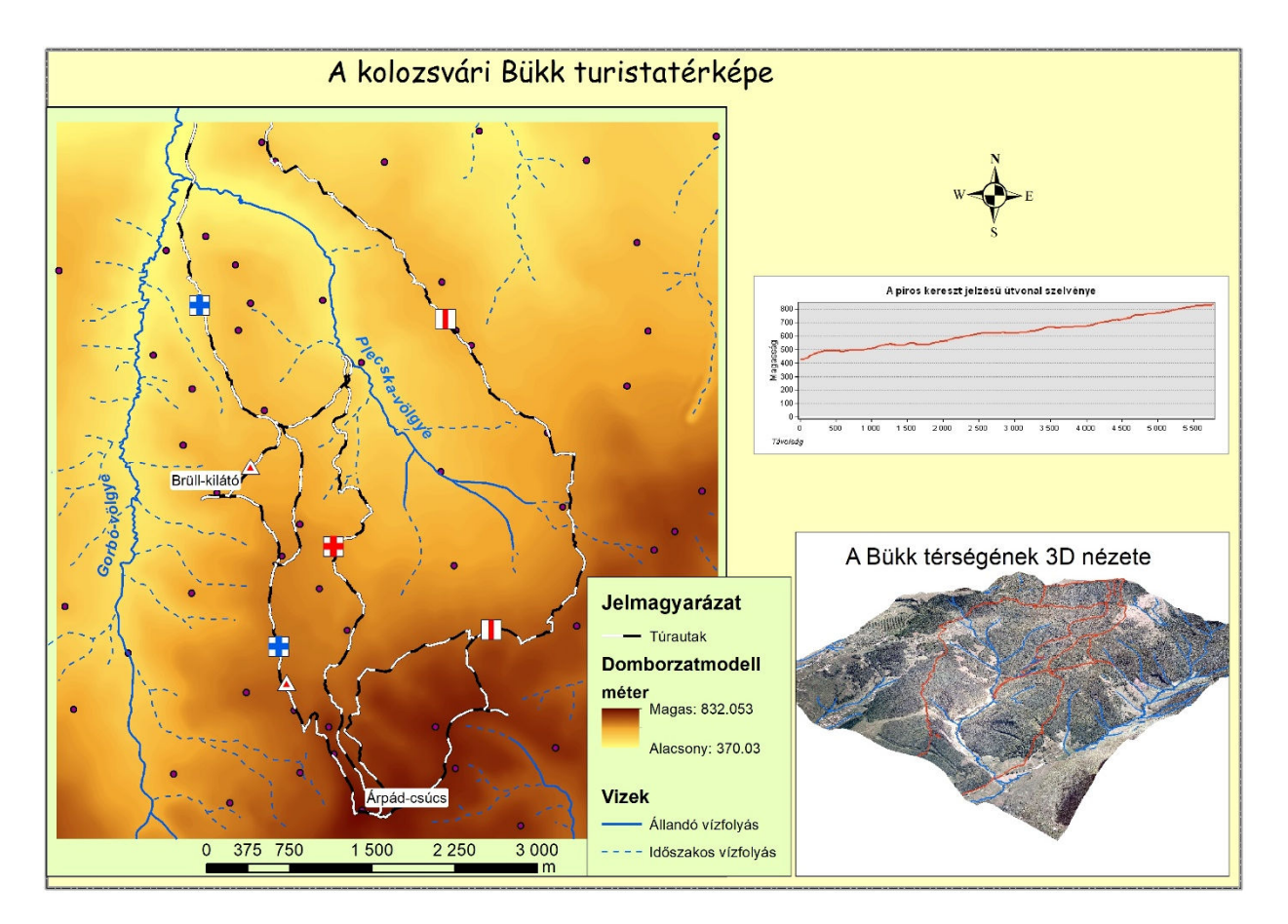